# Oracle® Banking Corporate Lending Process Management Tasks Menu User Guide

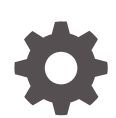

Release 14.7.0.0.0 F72051-01 November 2022

ORACLE

Oracle Banking Corporate Lending Process Management Tasks Menu User Guide, Release 14.7.0.0.0

F72051-01

Copyright © 2018, 2022, Oracle and/or its affiliates.

This software and related documentation are provided under a license agreement containing restrictions on use and disclosure and are protected by intellectual property laws. Except as expressly permitted in your license agreement or allowed by law, you may not use, copy, reproduce, translate, broadcast, modify, license, transmit, distribute, exhibit, perform, publish, or display any part, in any form, or by any means. Reverse engineering, disassembly, or decompilation of this software, unless required by law for interoperability, is prohibited.

The information contained herein is subject to change without notice and is not warranted to be error-free. If you find any errors, please report them to us in writing.

If this is software, software documentation, data (as defined in the Federal Acquisition Regulation), or related documentation that is delivered to the U.S. Government or anyone licensing it on behalf of the U.S. Government, then the following notice is applicable:

U.S. GOVERNMENT END USERS: Oracle programs (including any operating system, integrated software, any programs embedded, installed, or activated on delivered hardware, and modifications of such programs) and Oracle computer documentation or other Oracle data delivered to or accessed by U.S. Government end users are "commercial computer software," "commercial computer software documentation," or "limited rights data" pursuant to the applicable Federal Acquisition Regulation and agency-specific supplemental regulations. As such, the use, reproduction, duplication, release, display, disclosure, modification, preparation of derivative works, and/or adaptation of i) Oracle programs (including any operating system, integrated software, any programs embedded, installed, or activated on delivered hardware, and modifications of such programs), ii) Oracle computer documentation and/or iii) other Oracle data, is subject to the rights and limitations specified in the license contained in the applicable contract. The terms governing the U.S. Government's use of Oracle cloud services are defined by the applicable contract for such services. No other rights are granted to the U.S. Government.

This software or hardware is developed for general use in a variety of information management applications. It is not developed or intended for use in any inherently dangerous applications, including applications that may create a risk of personal injury. If you use this software or hardware in dangerous applications, then you shall be responsible to take all appropriate fail-safe, backup, redundancy, and other measures to ensure its safe use. Oracle Corporation and its affiliates disclaim any liability for any damages caused by use of this software or hardware in dangerous applications.

Oracle®, Java, and MySQL are registered trademarks of Oracle and/or its affiliates. Other names may be trademarks of their respective owners.

Intel and Intel Inside are trademarks or registered trademarks of Intel Corporation. All SPARC trademarks are used under license and are trademarks or registered trademarks of SPARC International, Inc. AMD, Epyc, and the AMD logo are trademarks or registered trademarks of Advanced Micro Devices. UNIX is a registered trademark of The Open Group.

This software or hardware and documentation may provide access to or information about content, products, and services from third parties. Oracle Corporation and its affiliates are not responsible for and expressly disclaim all warranties of any kind with respect to third-party content, products, and services unless otherwise set forth in an applicable agreement between you and Oracle. Oracle Corporation and its affiliates will not be responsible for any loss, costs, or damages incurred due to your access to or use of third-party content, products, or services, except as set forth in an applicable agreement between you and Oracle.

# **Contents**

### [Preface](#page-3-0)

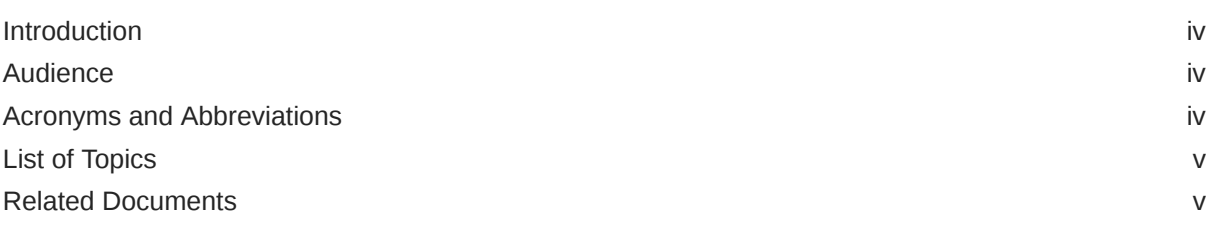

### 1 [Tasks Menu](#page-5-0)

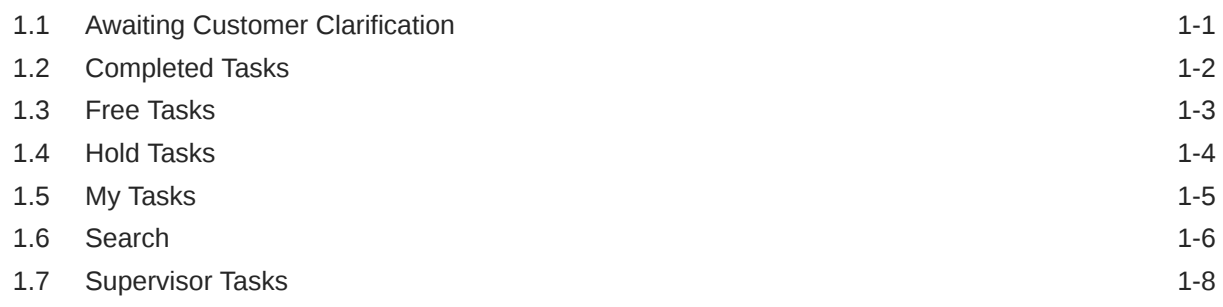

### 2 [Business Process Maintenance](#page-13-0)

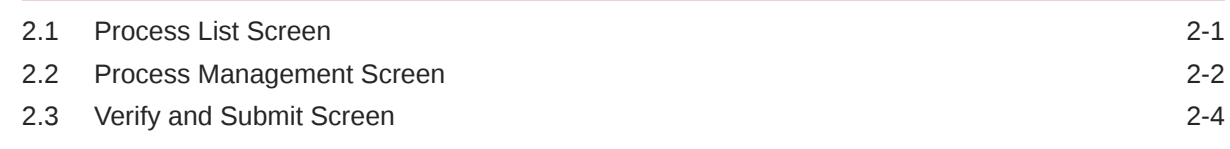

### 3 [Error Codes and Messages](#page-18-0)

### [Index](#page-19-0)

# <span id="page-3-0"></span>Preface

This topic contains following sub-topics:

- **Introduction**
- **Audience**
- Acronyms and Abbreviations
- **[List of Topics](#page-4-0)**
- [Related Documents](#page-4-0)

## Introduction

This manual is designed to help acquaint you with the Tasks module of the Oracle Banking Corporate Lending Process Management (OBCLPM). It provides an overview of the module and guides you, through the various steps involved in viewing the Oracle Banking Corporate Lending Process Management services for the customers of your bank.

### Audience

This document is intended for the following audience:

- Customer Service Representatives (CSRs)
- Staff in charge of setting up new products in a bank

## Acronyms and Abbreviations

You may find the following acronyms/abbreviations in this manual.

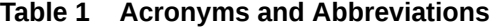

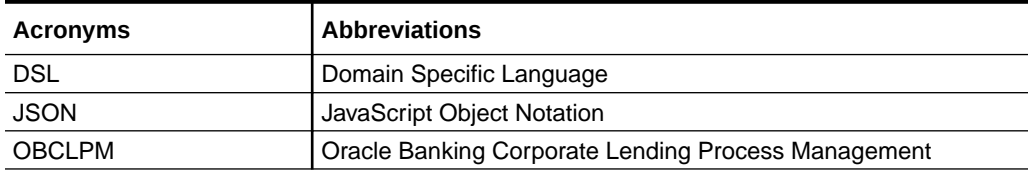

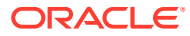

# <span id="page-4-0"></span>List of Topics

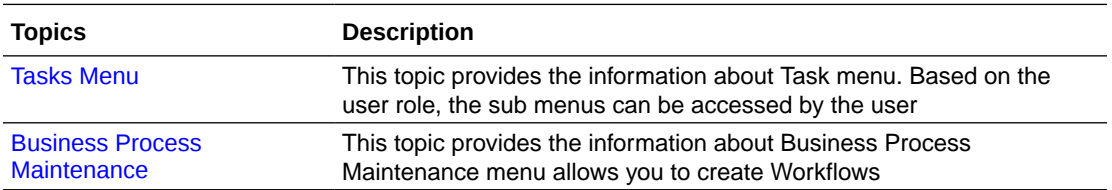

# Related Documents

For more information on any related features, you can refer to the following documents:

- *Oracle Banking Corporate Lending Process Management Bilateral Loans User Guide*
- *Oracle Banking Corporate Lending Process Management Loan Syndication User Guide*
- *Oracle Banking Corporate Lending Process Management Configuration User Guide*

# <span id="page-5-0"></span>1 Tasks Menu

Task menu has multiple sub menus. Based on the user role, the sub menus can be accessed by the user.

This topic contains following sub-topic.

• Awaiting Customer Clarification

Use **Awaiting Customer Clarification** menu to display the tasks which are in awaiting customer clarification state.

• [Completed Tasks](#page-6-0)

Use **Completed Tasks** menu to display the tasks which has been recently completed a stage in a process by the current user. This menu does not display completed tasks of all the stages but displays only the latest stage.

**[Free Tasks](#page-7-0)** 

Use **Free Tasks** menu to display the tasks which were not acquired by any user and for which the current user is entitled to access.

• [Hold Tasks](#page-8-0)

Use **Hold Tasks** menu to display the tasks which were moved on hold by the current user.

• [My Tasks](#page-9-0)

Use **My Tasks** menu to display the tasks acquired from the free tasks menu by the current user.

**[Search](#page-10-0)** 

Use **Search** menu to search for the task(s) with the filters. Search fetches the result either with one or multiple filter criteria.

**[Supervisor Tasks](#page-12-0)** 

Use **Supervisor Tasks** menu to view the **User Tasks** or **Free Tasks**. The tasks gets displayed based upon the option selected.

## 1.1 Awaiting Customer Clarification

Use **Awaiting Customer Clarification** menu to display the tasks which are in awaiting customer clarification state.

The task list displays the following details of the task.

- **Action**
- **Priority**
- Process Name
- Process Reference Number
- Application Number
- **Stage**
- Application Date

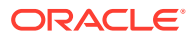

- <span id="page-6-0"></span>**Branch**
- Customer Number
- Amount

**Figure 1-1 Awaiting Customer Clarification**

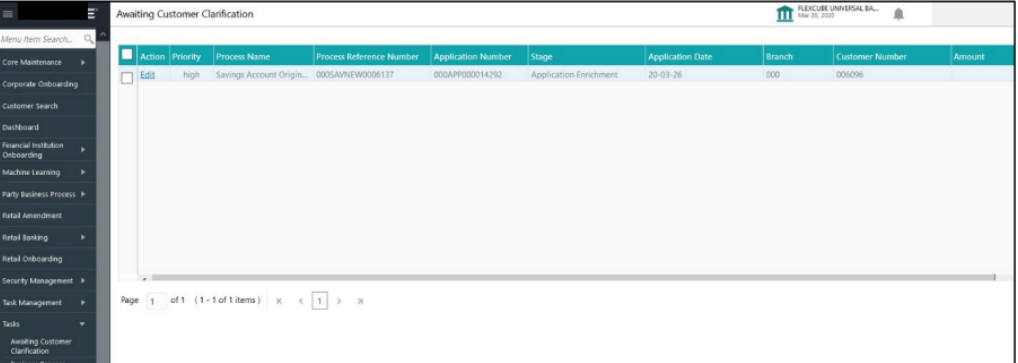

# 1.2 Completed Tasks

Use **Completed Tasks** menu to display the tasks which has been recently completed a stage in a process by the current user. This menu does not display completed tasks of all the stages but displays only the latest stage.

The task list displays the following details of the task.

- **Priority**
- Process Name
- Process Reference Number
- Application Number
- **Stage**
- Application Date
- **Branch**
- Customer Number
- Amount

Following actions can be performed on the Completed Tasks menu:

- **Flow Diagram Completed Tasks** menu enables you to view the process flow of the selected task and you can find the stages completed by the selected task and the current stage highlighted in the process flow.
- **Refresh** Click **Refresh** to refresh the task list.

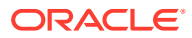

| $\equiv$                   |    | Tasles | Completed       |                           | m                               | DEFAULTENTITY ( DEF                         | LM BRANCH [004)<br>Nov 27, 2019<br>é |                         |
|----------------------------|----|--------|-----------------|---------------------------|---------------------------------|---------------------------------------------|--------------------------------------|-------------------------|
| Core Maintenance           | ٠  |        |                 |                           |                                 |                                             |                                      |                         |
| Dashboard                  |    |        | C Refresh       | 鞋 Flow Diagram            |                                 |                                             |                                      |                         |
| <b>File Management</b>     | ٠  | Ξ      | <b>Priority</b> | <b>Process Name</b>       | <b>Process Reference Number</b> | <b>Application Number</b>                   | Stage                                | <b>Application Date</b> |
|                            | ٠  | ø      | н               | MANUALRECON               | 004271119REC5518                | 004271119REC5518                            | Master Update Retry                  | $19 - 11 - 27$          |
| Machine Learning           |    | n      | H               | MANUALRECON               | 004271119REC5533                | 004271119REC5533                            | Authorization                        | $19 - 11 - 27$          |
| Maintenance                | ٠  |        | H               | MANUALRECON               | 004271119REC5383                | 004271119REC5383                            | Authorization                        | $19 - 11 - 27$          |
| Receivables                |    |        | H               | MANUALRECON               | 004271119REC5380                | 004271119REC5380                            | Authorization                        | $19 - 11 - 27$          |
|                            |    |        | Н               | MANUALRECON               | 004250321PAY11703               | 004250321PAY11703                           | Processing                           | $19 - 11 - 27$          |
| <b>Security Management</b> | ٠  | n      | H               | MANUALRECON               | 004250321PAY11703               | 004250321PAY11703                           | Authorization                        | $19 - 11 - 27$          |
| Supply Chain Finance       |    | ō      | H               | MANUALRECON               | 004250321PAY11703               | 004250321PAY11703                           | Processing                           | 19-11-27                |
|                            |    |        | н               | MANUALRECON               | 004271119REC4373                | 004271119REC4373                            | Authorization                        |                         |
| <b>Task Management</b>     | ٠  |        | $\mathbb H$     | MANUALRECON               | 004271119REC4336                | 004271119REC4336                            | Authorization                        |                         |
| Tasks                      | v. | n      | H               | INSTRUMENT                | 004190221INV5396                | 004190221INV5396                            | Authorization                        | $19 - 11 - 27$          |
| <b>Business Process</b>    |    |        | н               | INSTRUMENT                | 004190221INV5390                | 004190221INV5390                            | Authorization                        | $19 - 11 - 27$          |
| Maintenance                |    |        | н               | INSTRUMENT                | 004190221INV5389                | 004190221INV5389                            | Authorization                        | $19 - 11 - 27$          |
| Collections                | ٠  |        | н               | INSTRUMENT                | 004180221INV5388                | 004180221INV5388                            | Authorization                        | 19-11-27                |
| Completed Tasks            |    |        | $-11.1$         | PILLALLPP                 | <b>AAJARAAAARI ISOFAAS A</b>    | <b><i>PUR ARTEA A A PURI ILIAPPARTA</i></b> | Barrondo a                           | 40.44.99                |
|                            |    |        |                 |                           |                                 |                                             |                                      |                         |
| Finance                    | ٠  | Page   |                 | of 2 (1 - 20 of 29 items) | К<br>$\mathbb{R}$<br>$\epsilon$ |                                             |                                      |                         |

<span id="page-7-0"></span>**Figure 1-2 Completed Tasks**

## 1.3 Free Tasks

Use **Free Tasks** menu to display the tasks which were not acquired by any user and for which the current user is entitled to access.

The task list displays the following details of the task.

- Action
- **Priority**
- Process Name
- Process Reference Number
- Application Number
- Stage
- Application Date
- **Branch**
- Customer Number
- Amount

Following action can be performed on the Free Tasks menu:

- **Acquire & Edit** Click **Acquire & Edit** to acquire the task and edit directly from free tasks menu.
- **Acquire** Select the task and click **Acquire** to edit the task later from **My Task** menu.
- **Flow Diagram** - **Free Tasks** menu enables user to view the process flow of the selected task and also user can find the stages completed by the selected task and the current stage highlighted in the process flow.
- Refresh Click **Refresh** to refresh the task list.

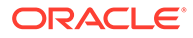

| <b>Security Management</b>  | ٠ |   | C Refresh                 | <> Acquire      | <b>打 Flow Diagram</b> |                                 |                           |                              |                       |
|-----------------------------|---|---|---------------------------|-----------------|-----------------------|---------------------------------|---------------------------|------------------------------|-----------------------|
| <b>Supply Chain Finance</b> | ٠ | Ξ | <b>Action</b>             | <b>Priority</b> | <b>Process Name</b>   | <b>Process Reference Number</b> | <b>Application Number</b> | <b>Stage</b>                 | <b>Application Da</b> |
| <b>Task Management</b>      | ٠ | ø | <b>Acquire &amp; Edit</b> | H               | INSTRUMENT            | 004240421INV20220               | 004240421INV20220         | Authorization                | $19 - 11 - 27$        |
| Tasks                       | ▼ |   | Acquire & Edit            | H               | INSTRUMENT            | 004240421INV20218               | 004240421INV20218         | Authorization                | $19 - 11 - 27$        |
| <b>Business Process</b>     |   |   | Acquire & Edit            | H               | INSTRUMENT            | 004240421INV20216               | 004240421INV20216         | Authorization                | $19 - 11 - 27$        |
| Maintenance                 |   |   | Acquire & Edit            | H               | INSTRUMENT            | 004240421INV20214               | 004240421INV20214         | Authorization                | $19 - 11 - 27$        |
| Collections                 | ٠ |   | Acquire & Edit            | н               | INSTRUMENT            | 004240421INV20212               | 004240421INV20212         | Authorization                | $19 - 11 - 27$        |
| <b>Completed Tasks</b>      |   |   | Acquire & Edit            | H               | INSTRUMENT            | 004240421INV20210               | 004240421INV20210         | Authorization                | $19 - 11 - 27$        |
|                             |   | п | Acquire & Edit            | H               | INSTRUMENT            | 004240421INV20208               | 004240421INV20208         | Authorization                | $19 - 11 - 27$        |
| Finance                     |   |   | Acquire & Edit            | H               | INSTRUMENT            | 004240421INV20206               | 004240421INV20206         | Authorization                | $19 - 11 - 27$        |
| Free Tasks                  |   |   | Acquire & Edit            | Н               | INSTRUMENT            | 004240421INV20204               | 004240421INV20204         | Authorization                | $19 - 11 - 27$        |
|                             |   |   | Acquire & Edit            | H               | INSTRUMENT            | 004240421INV20202               | 004240421INV20202         | Authorization                | $19 - 11 - 27$        |
| <b>Hold Tasks</b>           |   | п | Acquire & Edit            | н               | INSTRUMENT            | 004240421INV20200               | 004240421INV20200         | Authorization                | $19 - 11 - 27$        |
| <b>Instruments</b>          | ٠ |   | Acquire & Edit            | H               | INSTRUMENT            | 004240421INV20198               | 004240421INV20198         | Authorization                | $19 - 11 - 27$        |
| My Tasks                    |   |   | Acquire & Edit            | н               | INSTRUMENT            | 004240421INV20196               | 004240421INV20196         | Authorization                | $19 - 11 - 27$        |
|                             |   |   | 10.771                    | $-11.4$         | IS CONTROLLED APALITY | AR IS LA JAJIA IL PLAJA J       | <b>ARIAINING IN PARK</b>  | $A = 10$<br><b>Carl Carl</b> | <b>APL A A PLY</b>    |

<span id="page-8-0"></span>**Figure 1-3 Free Tasks**

# 1.4 Hold Tasks

Use **Hold Tasks** menu to display the tasks which were moved on hold by the current user.

The task list displays the following details of the task.

- Priority
- Process Name
- Process Reference Number
- Application Number
- Stage
- Application Date
- **Branch**
- Customer Number
- Amount

Following action can be performed on the Hold Tasks menu:

- **Resume** Select the task and click Resume to move the task to **My Tasks** menu and edit.
- **Flow Diagram Hold Tasks** menu enables you to view the process flow of the selected task and also you can find the stages completed by the selected task and the current stage highlighted in the process flow.
- **Refresh** Click **Refresh** to refresh the task list.

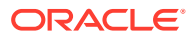

<span id="page-9-0"></span>**Figure 1-4 Hold Tasks**

| $\equiv$                               |   |                         | <b>Hold Tasks</b> |                     | m                                         | DEFAULTENTITY ( DEF       | IM BRANCH (004) | ≜                       |  |
|----------------------------------------|---|-------------------------|-------------------|---------------------|-------------------------------------------|---------------------------|-----------------|-------------------------|--|
| Machine Learning                       | ٠ |                         |                   |                     |                                           |                           |                 |                         |  |
| Maintenance                            | ٠ |                         | C Refresh         | <sup>2</sup> Resume | 鞋 Flow Diagram                            |                           |                 |                         |  |
| <b>Receivables</b>                     | ٠ |                         | <b>Priority</b>   | <b>Process Name</b> | <b>Process Reference Number</b>           | <b>Application Number</b> | <b>Stage</b>    | <b>Application Date</b> |  |
| <b>Security Management</b>             | ٠ | $\overline{\mathbf{z}}$ | H                 | INSTRUMENT          | 004211220PAY3683                          | 004211220PAY3683          | Authorization   | $19 - 11 - 27$          |  |
| Supply Chain Finance                   | ٠ |                         |                   |                     |                                           |                           |                 |                         |  |
| <b>Task Management</b>                 | ٠ |                         |                   |                     |                                           |                           |                 |                         |  |
| Tasks                                  | ٠ |                         |                   |                     |                                           |                           |                 |                         |  |
| <b>Business Process</b><br>Maintenance |   |                         |                   |                     |                                           |                           |                 |                         |  |
| <b>Collections</b>                     | ٠ |                         |                   |                     |                                           |                           |                 |                         |  |
| <b>Completed Tasks</b>                 |   |                         |                   |                     |                                           |                           |                 |                         |  |
| Finance                                | ٠ |                         |                   |                     |                                           |                           |                 |                         |  |
| Free Tasks                             |   |                         |                   |                     |                                           |                           |                 |                         |  |
| <b>Hold Tasks</b>                      |   |                         |                   |                     |                                           |                           |                 |                         |  |
| Instruments                            | ٠ | Page                    | $\overline{1}$    |                     | $\overline{\phantom{1}}$<br>$\rightarrow$ |                           |                 |                         |  |
| My Tasks                               |   |                         |                   |                     |                                           |                           |                 |                         |  |

# 1.5 My Tasks

Use **My Tasks** menu to display the tasks acquired from the free tasks menu by the current user.

The task list displays the following details of the task.

- **Priority**
- Process Name
- Process Reference Number
- Application Number
- Stage
- Application Date
- **Branch**
- Customer Number
- Amount

Following action can be performed on the **My Tasks** menu:

- **Edit** Click **Edit** to edit the selected task.
- **Release**  Click **Release** to release the selected task from **My Tasks** to **Free Tasks** menu.
- **Refresh**  Click **Refresh** to refresh the task list.
- **Flow Diagram My Tasks** menu enables you to view the process flow of the selected task and also you can find the stages completed by the selected task and the current stage highlighted in the process flow.
- **Delegate** Click **Delegate** to assign the acquired task to any valid user for processing withinthe group.
- **Escalate** Task is assigned to Supervisor

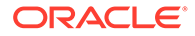

<span id="page-10-0"></span>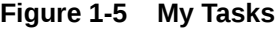

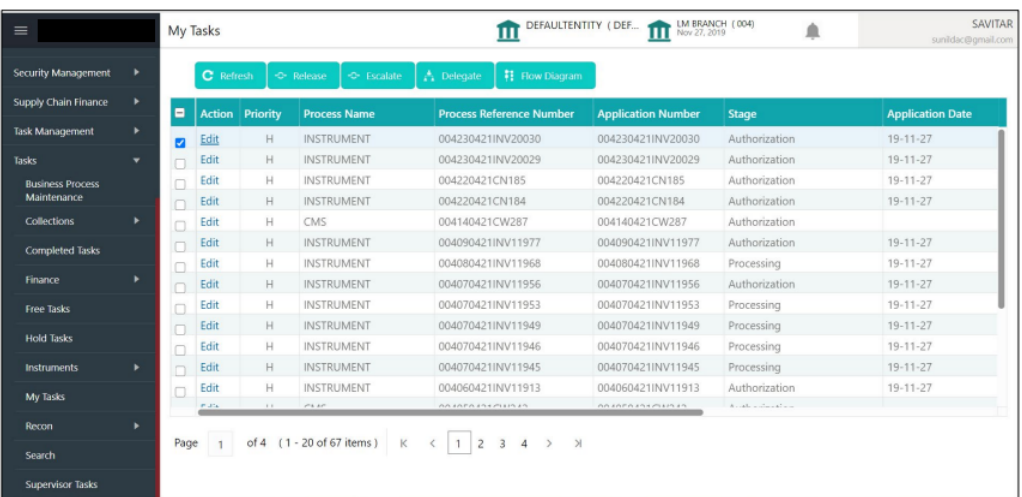

# 1.6 Search

Use **Search** menu to search for the task(s) with the filters. Search fetches the result either with one or multiple filter criteria.

The task list displays the following details of the task.

- Application Number
- Customer Number
- Branch Name
- Taks
- Priority
- Process and Stage
- Entity Type
- Amount

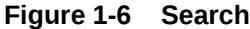

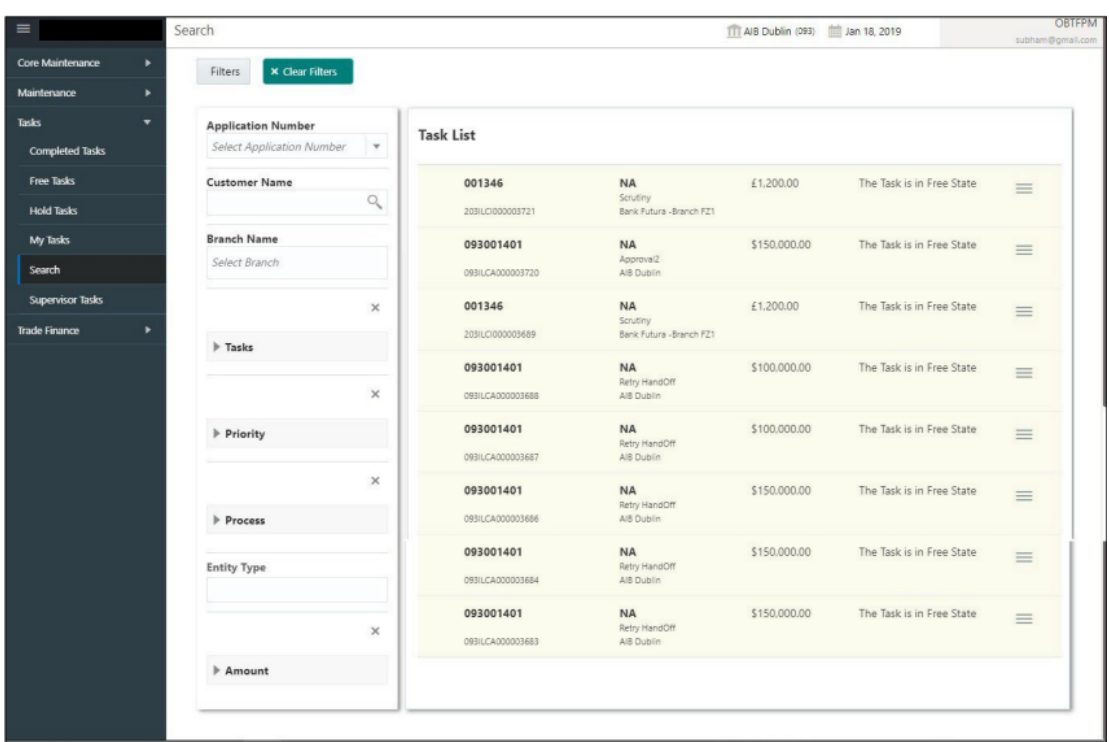

Following action can be performed on the tasks listed in the task list.

- **Acquire** Click **Acquire** to acquire task.
- **Flow Diagram** Enables you to view the process flow of the selected task and also you can find the stages completed by the selected task and the current stage highlighted in the process flow.

**Figure 1-7 Search Task**

| $\equiv$                  | Search                                                 |                  |                                          | TTT AIB Dublin (093) [11 Jan 18, 2019 |                           | <b>OBTFPM</b><br>subham@gmail.com |
|---------------------------|--------------------------------------------------------|------------------|------------------------------------------|---------------------------------------|---------------------------|-----------------------------------|
| Core Maintenance<br>٠     | <b>× Clear Filters</b><br>Filters                      |                  |                                          |                                       |                           |                                   |
| Maintenance<br>٠          |                                                        |                  |                                          |                                       |                           |                                   |
| Tasks<br>▼                | <b>Application Number</b>                              | <b>Task List</b> |                                          |                                       |                           |                                   |
| <b>Completed Tasks</b>    | Select Application Number<br>$\boldsymbol{\mathrm{v}}$ |                  |                                          |                                       |                           |                                   |
| <b>Free Tasks</b>         | <b>Customer Name</b>                                   | 001346           | <b>NA</b>                                | £1,200.00                             | The Task is in Free State | $\equiv$                          |
| <b>Hold Tasks</b>         | Q                                                      | 203ILCI000003721 | Scrutiny<br>Bank Futura - Branch FZ1     |                                       |                           | Acquire                           |
| My Tasks                  | <b>Branch Name</b>                                     | 001346           | <b>NA</b>                                | £1,200.00                             | The Task is in            | FlowDiagram                       |
| Search                    | Bank Futura -Branch FZ1 X                              | 2031LC1000003689 | Scrutiny<br>Bank Futura - Branch FZ1     |                                       |                           |                                   |
| <b>Supervisor Tasks</b>   | $\times$                                               | 001345           | <b>NA</b>                                | £1,000.00                             | The Task is in Free State | $\equiv$                          |
| <b>Trade Finance</b><br>٠ | $\angle$ Tasks                                         | 203/LC/000003678 | Registration<br>Bank Futura - Branch FZ1 |                                       |                           |                                   |
|                           | O My Tasks                                             | 001346           | <b>NA</b><br>Registration                | £10,000.00                            | The Task is in Free State | $\equiv$                          |
|                           | Free Tasks                                             | 2031LCl000003670 | Bank Futura - Branch FZ1                 |                                       |                           |                                   |
|                           | <b>Hold Tasks</b><br>⊙                                 | 001344           | <b>NA</b>                                | £2,000.00                             | The Task is in Free State | $\equiv$                          |
|                           | All Tasks                                              | 203GTEI000003667 | Registration<br>Bank Futura - Branch FZ1 |                                       |                           |                                   |
|                           | $\times$                                               | 001344           | <b>NA</b><br>Registration                | £2,000.00                             | The Task is in Free State | $\equiv$                          |
|                           | <b>Priority</b>                                        | 203GTE1000003666 | Bank Futura - Branch FZ1                 |                                       |                           |                                   |

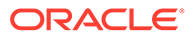

## <span id="page-12-0"></span>1.7 Supervisor Tasks

Use **Supervisor Tasks** menu to view the **User Tasks** or **Free Tasks**. The tasks gets displayed based upon the option selected.

The task list displays the following details of the task.

- Priority
- Process Name
- Process Reference Number
- Application Number
- Stage
- Application Date
- **Branch**
- Customer Number
- Amount

Following actions can be performed on the **Supervisor Tasks** menu

- **Release**  Supervisor can release the task of his/her reportee and the task will be available in free task.
- **Refresh**  It refreshes the data on the grid.
- **Flow Diagram** Click **Flow Diagram** to preview the flow diagram of the selected task.
- **Reassign** After selecting tasks from the task list, click **Reassign** to reassign the selected tasks to any of the subordinates.

#### **Figure 1-8 Supervisor Tasks**

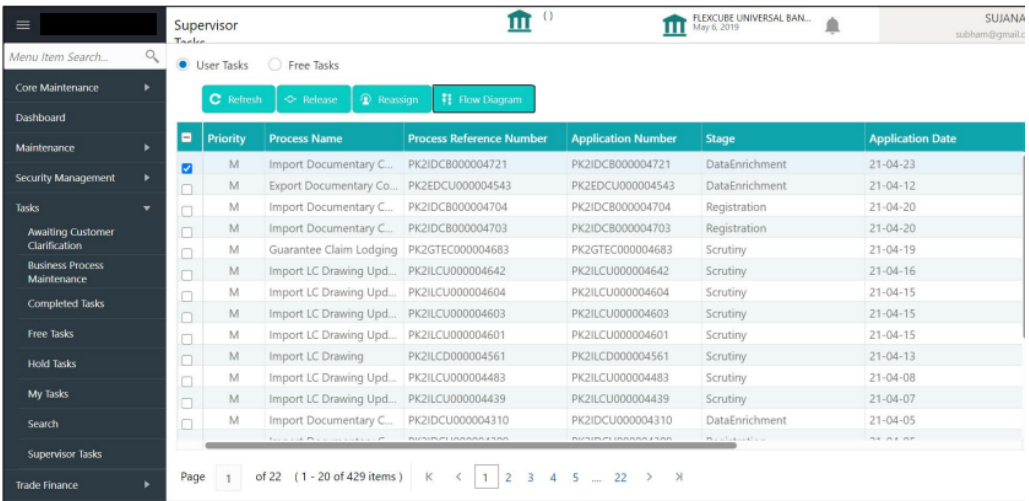

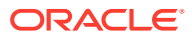

# <span id="page-13-0"></span>2 Business Process Maintenance

Use **Business Process Maintenance** menu to allow the user to create workflows.

Basically, it comprises of three screens.

• Process List Screen

Use **Process List** screen to view the list of processes. You can select any one of the existing process or a blank process. Blank process can be selected if you want to create a new workflow from scratch.

• [Process Management Screen](#page-14-0)

Use **Process Management** screen to view the list of the stages under the process, which was selected from the **Process List** screen, on the right under the heading **Process Stage List** . In addition, all stages are listed in table on the left under the heading **All Stage List**.

• [Verify and Submit Screen](#page-16-0) Use **Verify & Submit** screen to view the process task list with all the new/modified tasks.

# 2.1 Process List Screen

Use **Process List** screen to view the list of processes. You can select any one of the existing process or a blank process. Blank process can be selected if you want to create a new workflow from scratch.

Following actions can be performed on the **Process List** screen:

- **Search** For searching any of the existing workflows/Process.
- **Upload DSL** Can be used to upload workflow in JSON format.
- **Next**  After selecting one process, click **Next** to navigate to the **Process Management** screen
- **Cancel** To exit from the **Business Process Maintenance** menu.

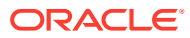

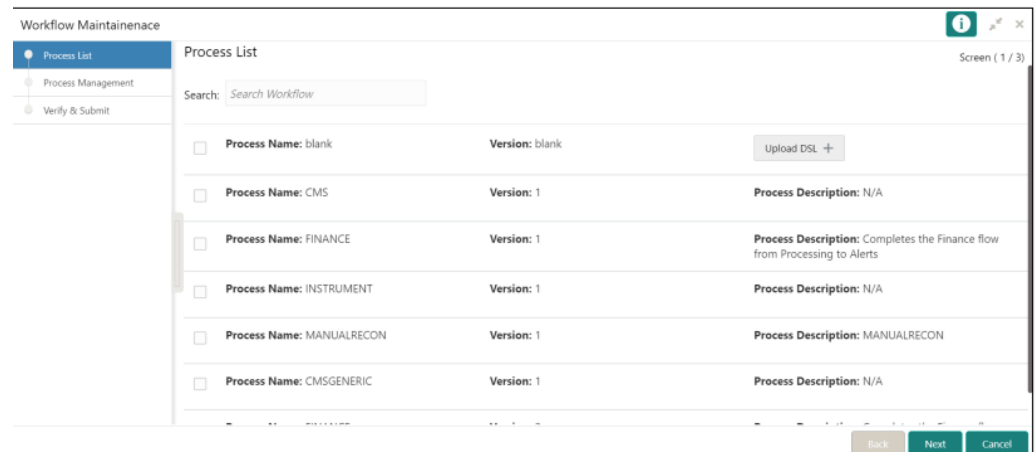

#### <span id="page-14-0"></span>**Figure 2-1 Process List**

## 2.2 Process Management Screen

Use **Process Management** screen to view the list of the stages under the process, which was selected from the **Process List** screen, on the right under the heading **Process Stage List** . In addition, all stages are listed in table on the left under the heading **All Stage List**.

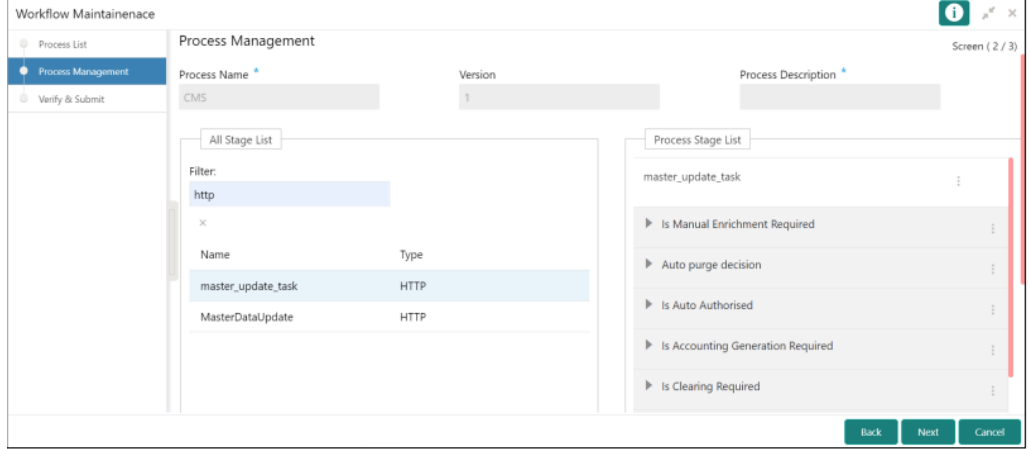

**Figure 2-2 Process Management Screen**

**Drag and Drop Functionality:**

To add new stages in the process, drag and drop any stage from **All Stage List** to **Process Stage List**.

**Creating a New Stage**

• Click **Create Stage** on the **Process Management** screen to create new stage.

The **Create Task** screen is displayed. The type of the stage can be changed in the core properties.

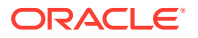

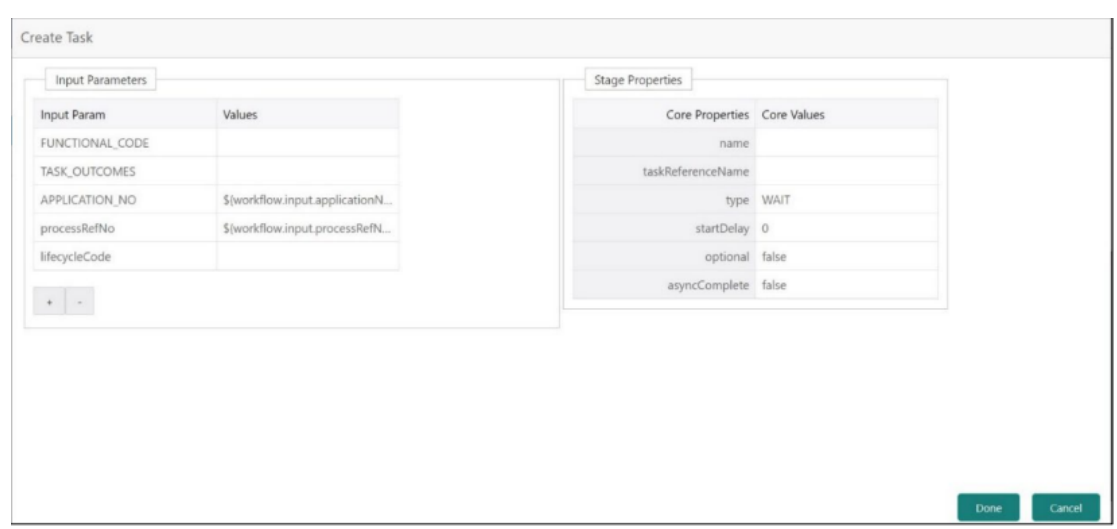

#### **Figure 2-3 Create Tasks**

#### **Edit/Delete Functionality**

- **1.** Click **Edit** to edit the stage in **Process Stage List**. The **Modify Task** screen is displayed.
- **2.** Click **Delete** to delete the stage from **Process Stage List**.

#### **Figure 2-4 Edit-Delete functionality**

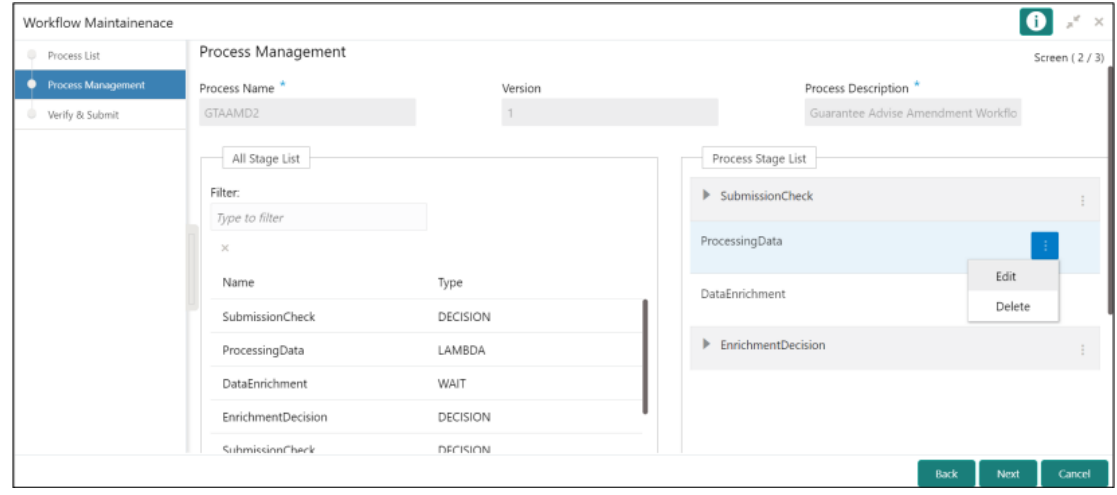

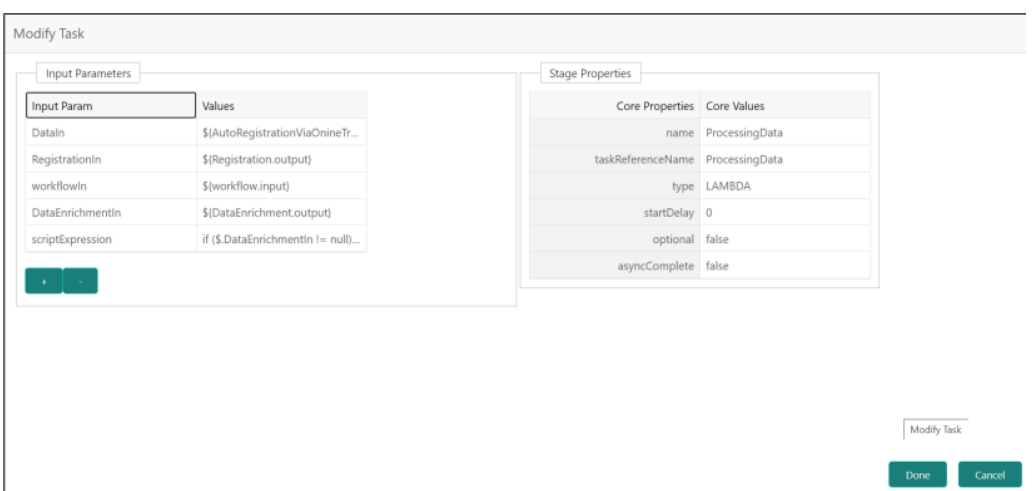

#### <span id="page-16-0"></span>**Figure 2-5 Modify Tasks**

Following actions can be performed on the Process Management screen:

- **Back** Click **Back** to navigate to the previous screen.
- **Next** After modifying the stages, click **Next** to navigate to the next screen **Verify & Submit**
- **Cancel** To exit from the **Business Process Maintenance** menu.

# 2.3 Verify and Submit Screen

Use **Verify & Submit** screen to view the process task list with all the new/modified tasks.

Following actions can be performed on the Process Management screen:

- **Preview** Click **Preview** to view the flow diagram of the selected process.
- **Create Process** Used to create new process. If an existing process is modified, a new process with updated version would appear on the process list screen or else a new process would appear.
- **Export DSL** To **Export DSL** into a file in JSON format.
- **Back** Click **Back** to navigate to the previous screen.
- **Cancel** To exit from the **Business Process Maintenance** menu.

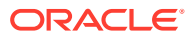

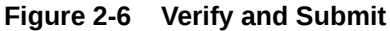

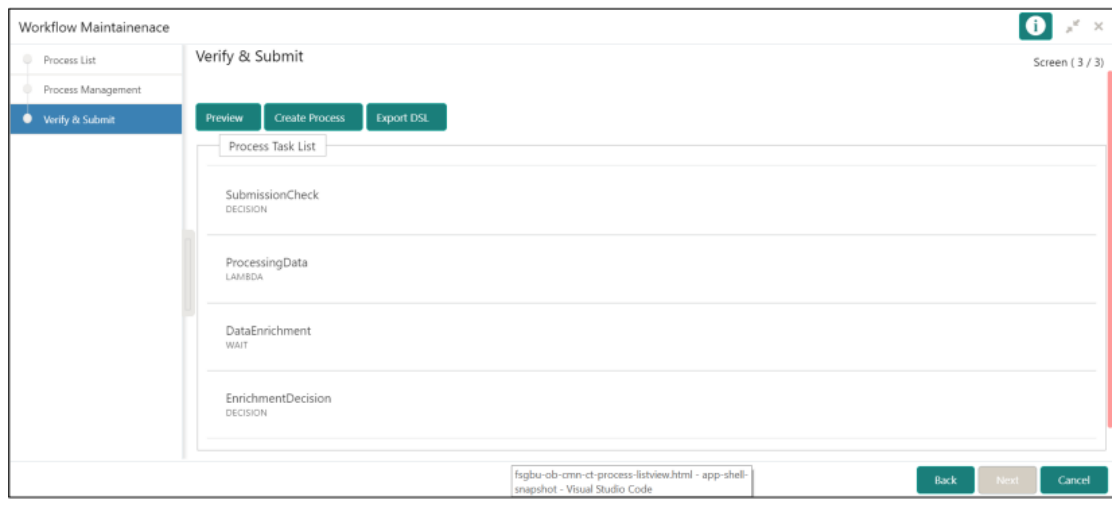

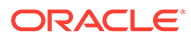

# <span id="page-18-0"></span>3 Error Codes and Messages

Use this topic to view the error codes and messages

| <b>Error code</b> | <b>Messages</b>                                                                               |
|-------------------|-----------------------------------------------------------------------------------------------|
| GCS-SAV-001       | Record already exists                                                                         |
| <b>ORCH-0001</b>  | The system is unable to complete the task. Contact your supervisor.                           |
| ORCH-0002         | Error in retrieving subordinates list                                                         |
| <b>ORCH-1001</b>  | Invalid operator is used in query criteria.                                                   |
| ORCH-1002         | Found invalid field/s in query criteria. It allows only following fields<br>(case sensitive): |
| <b>ORCH-1003</b>  | Header or both headers are missing the request.                                               |
| ORCH-1004         | Invalid User/ branch in request.                                                              |
| ORCH-1005         | Invalid query task type. Please use one of the given types                                    |
| <b>ORCH-1006</b>  | Invalid task Id, please pass a valid task ID                                                  |
| ORCH-1007         | Taskid should not be null, please pass a task id in the body                                  |
| <b>ORCH-1008</b>  | In the body transaction model should not be empty                                             |
| <b>ORCH-1009</b>  | Current User cannot update the given task                                                     |
| <b>ORCH-1010</b>  | Task which is completed cannot be updated.                                                    |
| <b>ORCH-1011</b>  | Task must be in ACQUIRED state for update                                                     |
| <b>ORCH-1012</b>  | Invalid Supervisor/ branch in request.                                                        |
| file_error        | Please upload json file only                                                                  |
| select error      | Please select once process                                                                    |

**Table 3-1 Error code and Messages**

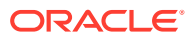

# <span id="page-19-0"></span>Index

### A

Awaiting Customer Clarification, *[1-1](#page-5-0)*

### B

Business Process Maintenance, *[2-1](#page-13-0)*

### C

Completed Tasks, *[1-2](#page-6-0)*

### E

Error codes and messages, *[3-1](#page-18-0)*

### F

Free Tasks, *[1-3](#page-7-0)*

### H

Hold Tasks, *[1-4](#page-8-0)*

### M

My Tasks, *[1-5](#page-9-0)*

### P

Process List screen, *[2-1](#page-13-0)* Process Management Screen, *[2-2](#page-14-0)*

### S

Search, *[1-6](#page-10-0)* Supervisor Tasks, *[1-8](#page-12-0)*

### T

Tasks Menu, *[1-1](#page-5-0)*

### V

Verify & Submit, *[2-4](#page-16-0)*

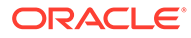